## Zajszűrés I.

## **Régi szkennek (DCP minőség)**

A DCP (Digital Comics Preservation) az egyik legrégebb óta működő szkennelő csapat. Ők kísérletezték ki az első módszereket, melyekkel megpróbáltak javítani a szekennelt képregények minőségén. Ezeken a módszereken azóta sajnos nem igazán finomítottak, így mára az ő megjelenéseik inkább a gyengébb osztályzatba esnek. Ám a korai kezdésnek hála nagyon sok füzet csak az ő megjelenésükben érhető el.

A csapat nagyon változatos minőségű szkenneket produkál, ami valószínűleg annak köszönhető, hogy a feljavításban csak az elv a közös, ám mindegyikük más és más beállításokat használ. A mostani dokumentumban egy tipikus régi (2003 környéki), általános minőségű füzetük, a Marvel Knights v1. 9. egyik paneljének feljavítását végezzük el.

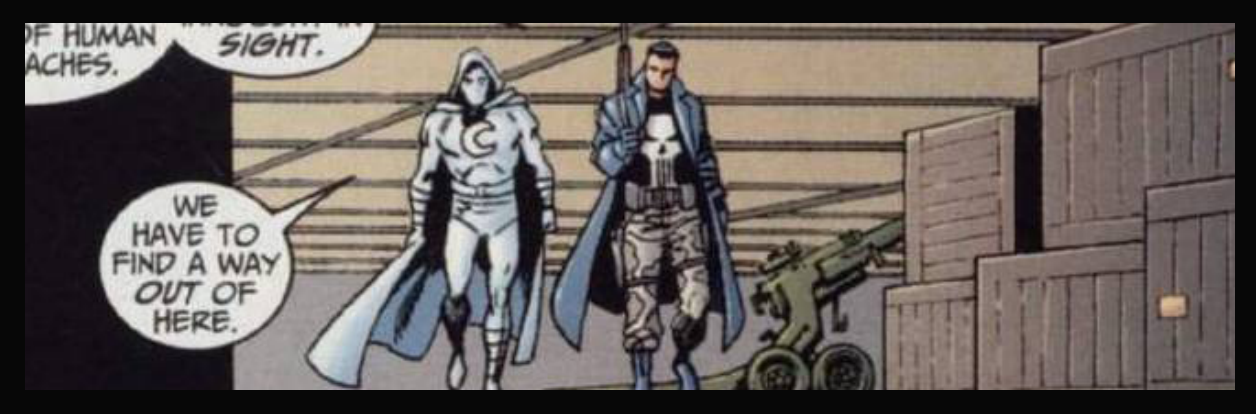

*Megjegyzés: Mivel a tutorial csak úgy hasznos, ha teljes egészében látjuk a műveleteket, így mindegyik dokumentumban csak az adott képek egy 660×200 pixeles szeletét nézzük végig, a nagyításuk mértékétől függetlenül.*

Ez a kép magában hordozza szinte az összes akkori sajátosságot. A szélessége 1024 pixel, az első DCP-s szabvány. A szintek beállítása szinte teljesen elmaradt, a fekete inkább sötétszürke (RGB 20-10-20 vagy #140a14), a fehér pedig enyhe világosszürke (RGB 230-230-230 vagy #e6e6e6). A zajszűrés leginkább csak a szkennek által okozott zajra terjed ki, de csak annyira, hogy ne mossa el feltűnően a képet. Mindez mellé a sávszélesség kímélése végett egy kb. 60% os JPEG tömörítés is jön, ami a középső-alsó doboz jobb sarkának textúráján érhető leginkább tetten: ez a négyzetes mintázat a JPEG sajátossága.

Ökölszabály, hogy minél több képpontunk van, annál jobb eredményt érhetünk el. Mivel ez a kép 1024 pixel széles és eléggé gyenge minőségű, így a feljavításhoz tényleg ezzel a szemlélettel kell hozzálátnunk: feljavítjuk a képet, de nem varázsolhatjuk széppé vagy jóvá.

Első dolgunk tehát a pixelszám megnövelése. Ezt igazából a felbontás növelésével érhetjük el, nem nagyítással. Ettől függetlenül a képeket általában nagyítjuk, de igazából azért, hogy a végén visszakicsinyíthessük. Ez így triviálisnak hangzik, ám sokan mégsem használják ezt a trükköt, pedig a kicsinyítés általában a legjobb feljavító módszer.

*Megjegyzés: képminőségtől függ, hogy pontosan milyen beállításokkal nagyítunk, de nem érdemes 2048 pixel szélesség és 300 dpi felbontás alá menni.*

Nagyítani a Kép/Képméret (Image/Image size) paranccsal tudunk, ami az ALT+CTRL+i billentyűkombinációval is előhívható. A képet mindig érdemes a kívánt célméret pontosan duplájára nagyítani, a felbontást pedig a képminőség határozza meg: minél zajosabb, annál magasabbra vegyük, akár egészen 1000 dpi értékig (általában 450-750 dpi között mozgunk). Kivéve, ha már túlságosan zajos, mert akkor meg érdemes 450 dpi-ben maximalizálnunk a felbontást, ugyanis ilyenkor a túl sok pixel miatt a szűrők egyszerűen hatástalanokká válnak. Az, hogy mikortól "túl rossz" egy kép, kissé rutinfüggő, bár ezek a dokumentumok adhatnak némi támaszt.

*Megjegyzés: Időnként érdemes PhotoShopon kívül, például PhotoZommal próbálkozni a kezdeni nagyítás kapcsán, főleg jobb kiinduló képminőség esetén. Erős elmosással és élkiemeléssel talán jobb eredmény érhető el, ám figyeljünk oda, mert a spline-ok a finom rajzolt vonalakat nagyon furán torzíthatják. Az Alien Skin Blow Up használata nem javasolt.*

A nagyítás eredménye a következő (2400 pixel széles, 750 dpi):

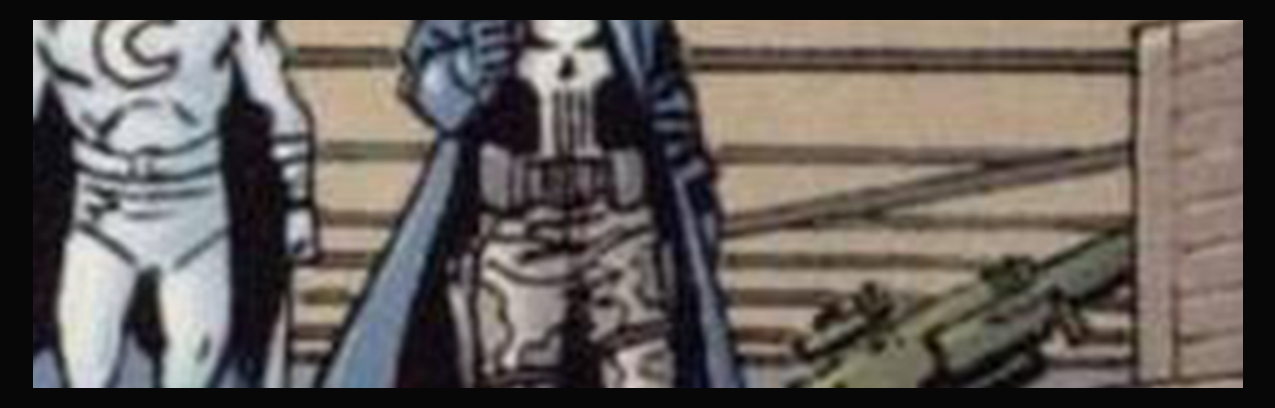

Most, hogy van elég pixelünk, nekiállhatunk a feljavításnak. A zajszűrés első lépése az, hogy szemre megállapítsuk, látunk-e "recéket": kicsi, éles zajszemcséket vagy láthatóan érdes éleket. Ez általában ritkán tapasztalható szkennelő csapatok által készített oldalakon, itt is inkább enyhén homályosnak hat a kép. Így rögtön a zajszűréssel kezdünk.

*Megjegyzés: Ha nem homályos a nagyított képünk, úgy többnyire egy Gauss életlenítést futtatunk le rajta, ami egységesebb textúrákká mossa a karcokat és zajokat. A későbbi dokumentumokban gyakran látjuk majd, hogy a nagyítás utáni első műveletünk szinte ösztönösen a Gauss életlenítés lesz.*

A legfőbb zajszűrőnk a Noiseware plugin, annak is a Full (stronger luma noise) beállítása. Most is ezt futtattuk le a képen.

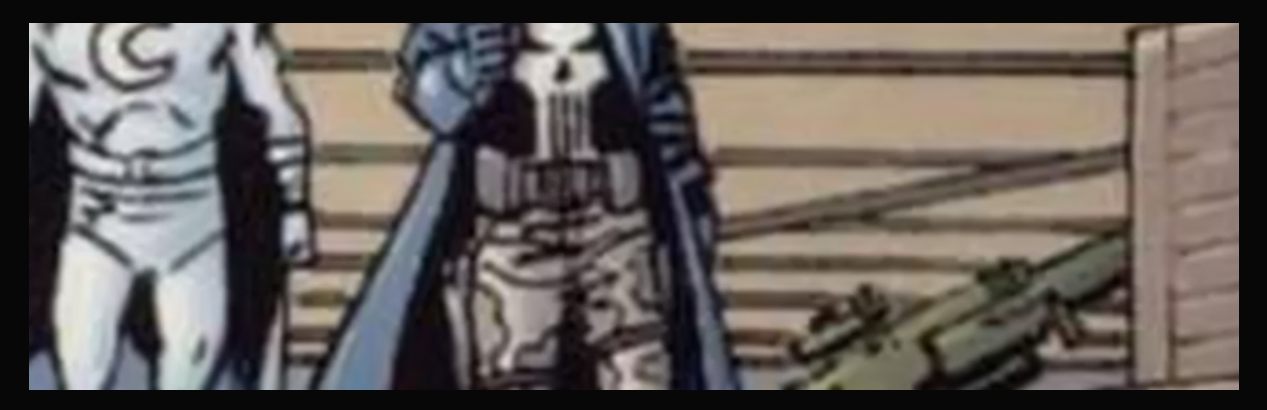

A legfeltűnőbb változás a tetőn látható, ám még mindig láthatóan sok zaj van a képen. Ennek eltüntetésére egy másodlagos plugint vetünk be, ami legtöbbször vagy a DeNoise vagy a Boundary Noise Reduction (BNR). Itt mindkettő kipróbálásra került, a következő eredménnyel:

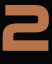

A BNR beállításai: 50 – 0,2 – 0 – 1,25 – 3 (ez utóbbi most 0–10 között akármennyi lehetne):

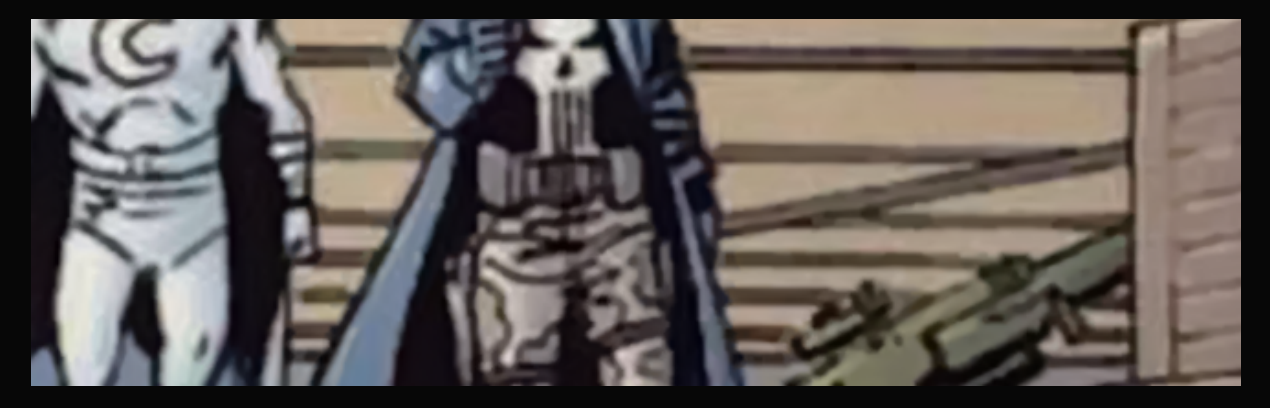

A DeNoise egy erősebb módszerével (RAW – strongest):

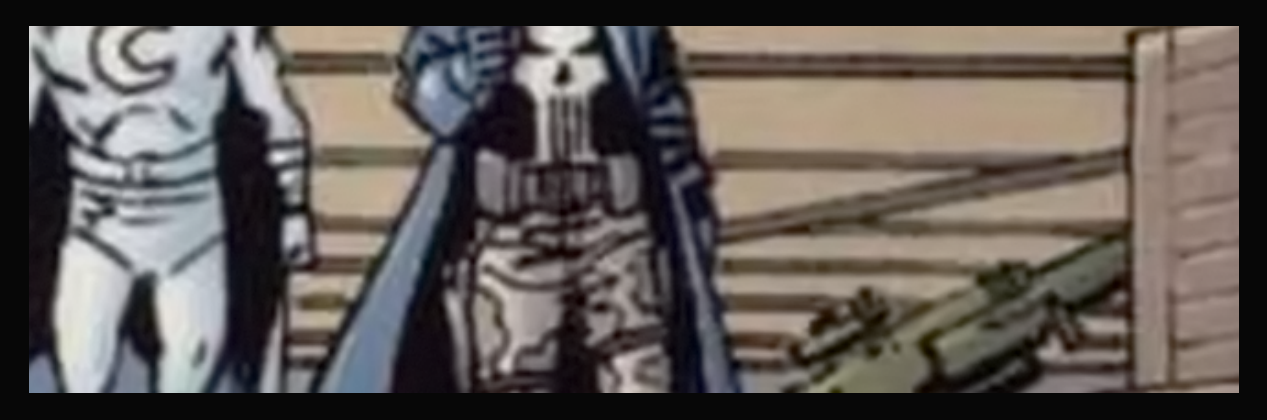

Látható, hogy a DeNoise ilyen nagy méretű zajjal nem nagyon tud mit kezdeni, ezért most a BNR-t használjuk a szkriptünkben.

A művelet következő két lépése általában egy élesítés és egy felületéletlenítés. A sorrendet befolyásolja a fennmaradó zaj mennyisége és az apró vonalak elmosottságának szintje. Esetünkben a BNR-nek hála a vonalak kicsit kiemelkednek, vagyis jöhet a felületéletlenítés.

A felületéletlenítés a Szűrő/Életlenítés/Felületéletlenítés (Filter/ Blur/Surface Blur) menüpontból érhető el. A sugara minden esetben maradjon a lehető legnagyobb, a mértékét meg a színezés határozza meg. Szerencsére az előnézeti kép remek támaszt ad a meghatározásában. Általában vagy 5 körüli értékekben gondolkozhatunk (finom módosítás), vagy egy 9–16 közötti tartományban (normál elmosás). Extrém esetekben viszont felmehetünk egész 35–40-ig is. Esetünkben egy 10-es érték futott le a következő képen:

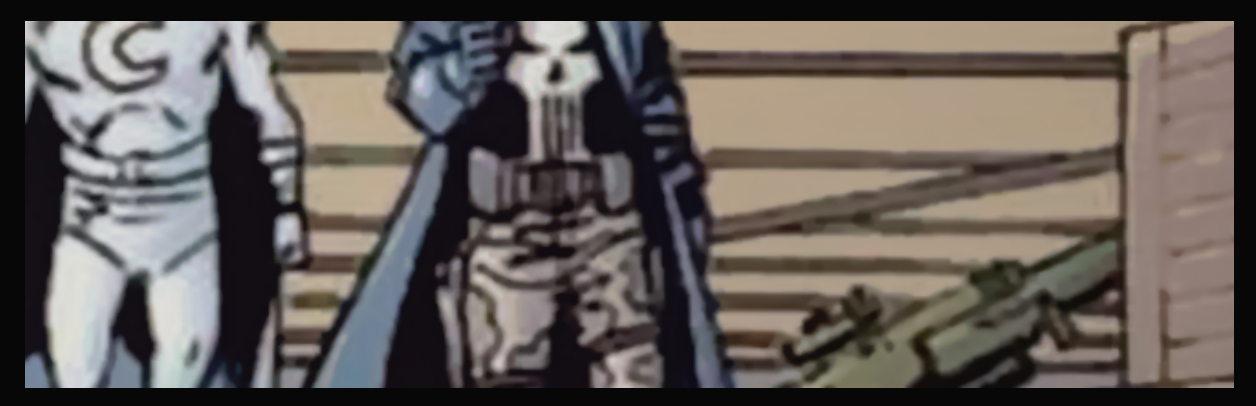

A zaj nagyja most már eltűnt. Ami ilyenkor megmaradt, az vagy ott marad, vagy a kicsinyítés után nézzük meg, kezdhetünk-e bármit vele. A méretváltás előtt azonban még hátravan egy élesítés, amivel a finom vonalakat mentjük meg.

Élesítésre PhotoShop CC előtt egy enyhe (5–15-ös Sharpening) Perfectly Clear + Intelligens élesítés vagy Életlen maszk ajánlott. CC-től viszont az intelligens élesítés algoritmusa némileg megváltozott és sokat javult – igaz, cserébe a számítási igénye megtízszereződött.

*Megjegyzés: A dokumentum elkészítéséhez PhotoShop CC-t használtunk, így most csak annak a módszerét mutatjuk be.*

Az intelligens élesítést a Szűrő/Élesítés/intelligens élesítés (Filter/ Sharpen/Smart Sharpen) menüpont alatt találjuk. A lenti képhez használt értékek a következők: 20 (mérték), 64 (sugár: ez mindig maximális), 25 (zajszűrés – ez általában eléggé kicsi, hiszen nem itt szűrtűk ki a zaj nagyját), Gauss (módszer).

**FONTOS!** Ez a művelet egy 4×3,4 GHz-es processzort ezen a képméreten közel egy percig teljesen lefoglalt. Aki nem rendelkezik elég erős processzorral, az inkább maradjon a régi változatnál (CC-n a szűrő ablakában nyomjunk egy L billentyűt)!

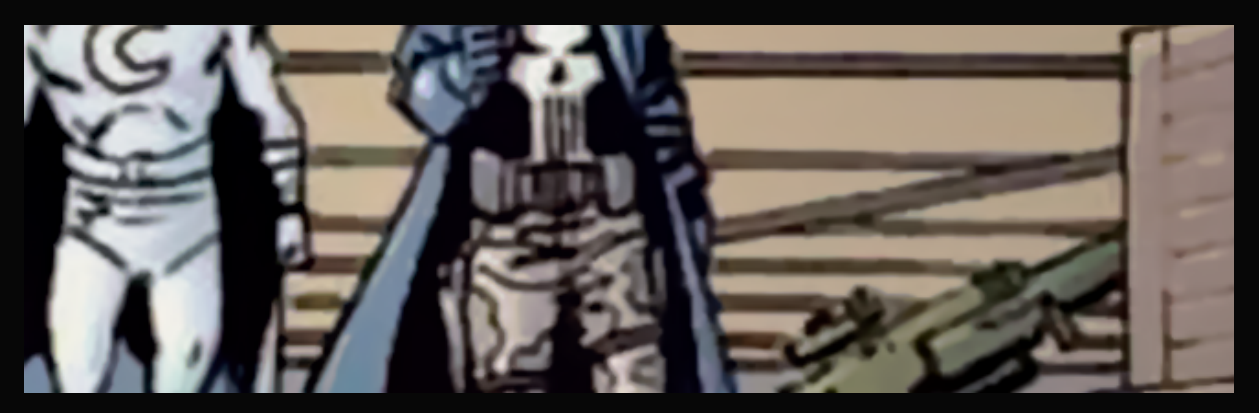

Mint látható, az élesítés egyben kiemelte a fekete és a fehér színeket is, egyfajta egyszerűsített szintezést hajtott végre (bár a matematika mögötte eléggé más). Ez sokszor hasznos a számunkra, ám lehet, hogy a kép olyan expozíciós gondokkal küzd, amelyeken az élesítés csak rontott, és akkor általában nem is keveset. Ilyenkor vagy az élesítés előtt állítanunk kell az expozíción, gammán vagy színgörbéken (esetleg mindhármon), vagy szerencsés esetben a Perfectly Clearrel kiküszöbölhetjük a gondot: minden művelet elől szedjük ki a pipát, kivéve az Exposure-t, amit állítsunk a kívánt mértékre.

Ezen a képméreten sok mindent már nem nagyon tehetünk. Ilyenkor megint döntés elé állunk, hogy mi következzen. Ideális esetben előfordulhat, hogy a zajmentesítés mértékét megfelelőnek találjuk, és hogy a képek élei sem kezdtek recésedni. Ilyenkor ezen a dupla méreten honosítunk, majd egy külső programmal (például IrfanView-val) a kész PSD-ket/TIFFeket 50%-os méretűre kicsinyítjük. Nagy előny ilyenkor, hogy a szövegréteg is raszterként módosul, amivel sokkal inkább a kép részévé válik, nem tűnik egy utólag a képre illesztett valaminek.

Csak erre így elég ritkán van lehetőségünk, ritkán jön össze ilyen jól a feljavítás.

Legtöbbször az élesítés miatt az élek recésebbé válnak. Ennek egyik legjobb ellenmódszere, hogy lekicsinyítjük a képet a célméretre, és a kicsinyítés során a Kettős köbös simább

4

(Bilinear smooth) algoritmust használjuk. A felbontást pedig érdemes visszavenni 300 vagy 600 dpi-re. Igazából ez csak kozmetikázás, ezek szabványos értékek, kicsit profibb hatást kelt, ha ilyen felbontású a kész képünk.

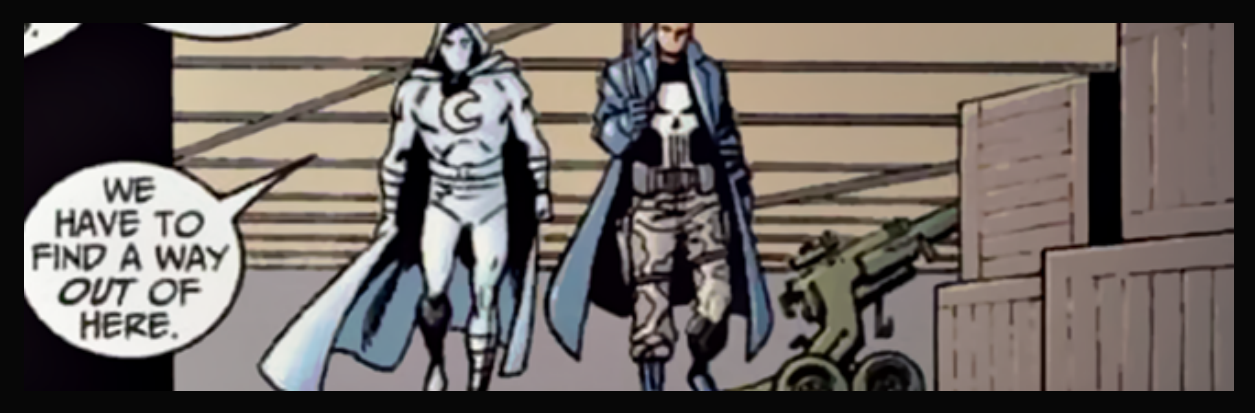

Ezután megnézzük, a kicsinyítés után mennyi zaj maradt, és hogy miként állnak az élek. Előbbi egészen jónak tűnik, de a biztonság kedvéért nyissuk meg a felületéletlenítőt, és az ablakában ellenőrizzük, hogy egy 5 körüli érték láthatóan javít-e.

*Megjegyzés: Erre a legegyszerűbb módszer, hogy belekattintunk az előnézeti ablakba, mert amíg nyomva tartjuk ott a bal egérgombot, addig az eredeti képet mutatja. Ha nincs szembetűnő változás a gomb elengedésekor, akkor nincs értelme a szűrőnek. Ez a trükk amúgy minden más szűrőnél is működik.*

Majd jön az élek ellenőrzése. Itt a Gauss életlenítő előnézeti ablaka lesz segítségünkre. Ezt a szűrőt a Szűrő/Életlenítés/Gauss-életlenítés (Filter/Blur/Gaussian Blur) alatt találjuk. Az előnézeti képen azt nézzük meg, hogy egy 0,2–0,4 közötti értéken tompíthatunk-e az éleken úgy, hogy közben ne váljon homályossá a kép. Esetünkben a válasz nemleges: 0,2-nél semmi változás nincs, 0,3-nál pedig érezhető a homályosság.

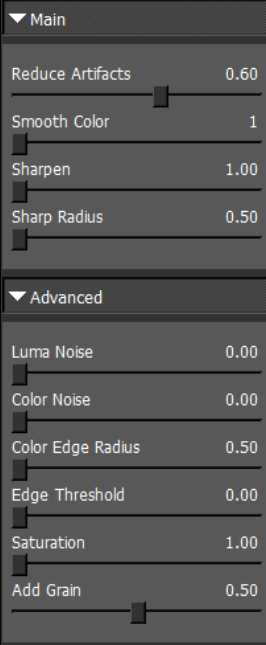

Ilyenkor a megoldás a DeJpeg. Ezzel a szűrővel egyszerre két dolgot is elvégzünk most. Egyrészt kicsit gyengítünk az éleken, másrészt – mivel modern színezésű füzetről van szó, aminek ráadásul továbbra sem valami erős a minősége – hozzáadunk egy kis finom zajt. Ehhez meg kell nyitnunk a szűrőt, majd bal oldalon válasszuk ki az első beállítást. De még ne nyomjunk OK-t, mert most jobb oldalon manuálisan kell állítanunk szinte minden értéken. Ezeket oldalt láthatjuk.

A legfontosabb a Reduce Artifacts, maga a tompítás. Ez képtől függően bárhol lehet 0,33 és 1,0 közt.

A Smooth Colort szinte mindig minimumon hagyhatjuk ilyenkor.

A Sharpentől lefelé mindent állítsunk a lehető legkisebbre, kivéve a legutolsó csúszkát, mert ez adja hozzá a zajt. A mértéke általában 0,33 és 0,6 között mozog. Mivel a színező sokszor használt nagy, egyszínű részeket és finom megoldásokat, így most a középső állapot illett a legjobban a képhez.

A végeredmény talán nem tűnik nagyon másnak, ám a finom részletekben időnként sok rejtőzik.

5

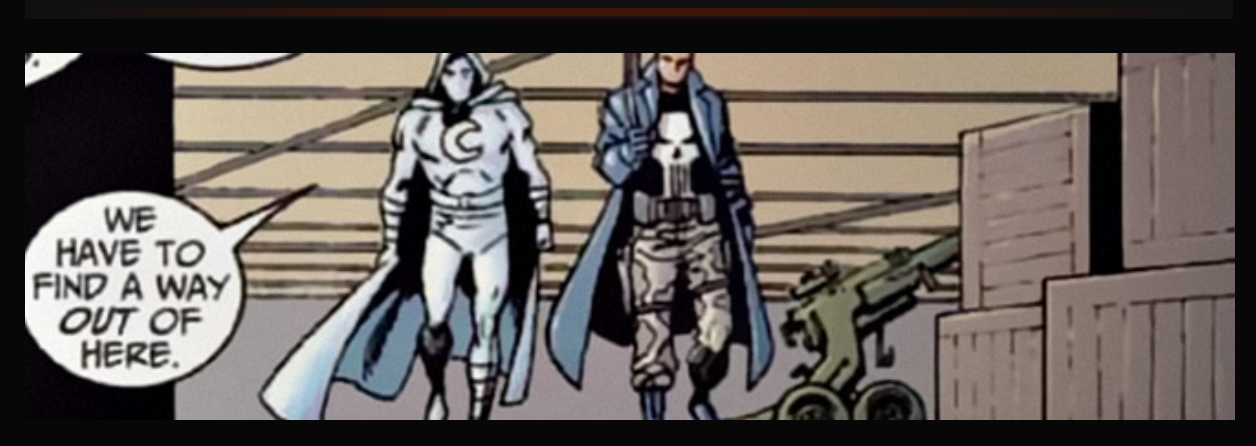

Most már nem maradt más hátra, mint a színek rendbetétele. Ez nem erre a dokumentumra tartozik (talán egyszer arról is készül tutorial), így most csak a teljesség végett szerepel itt a végleges változat.

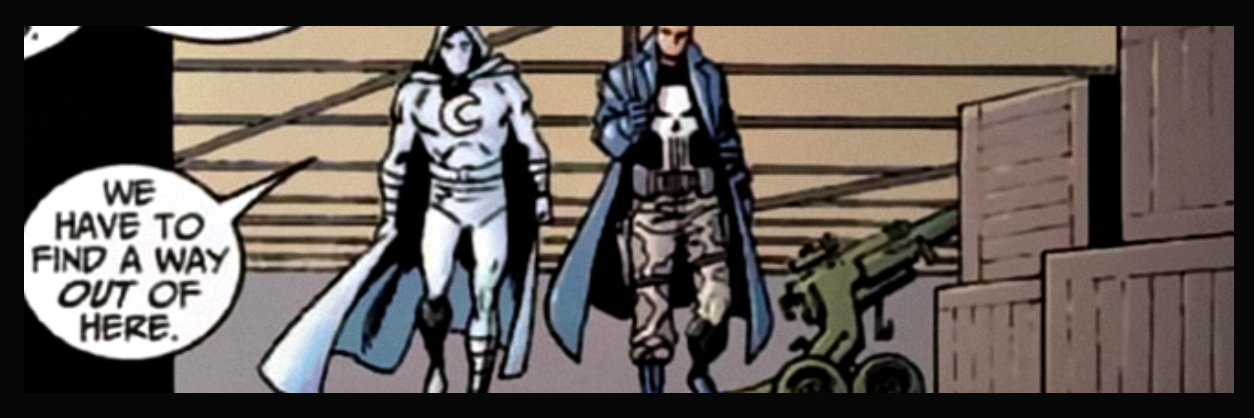

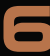